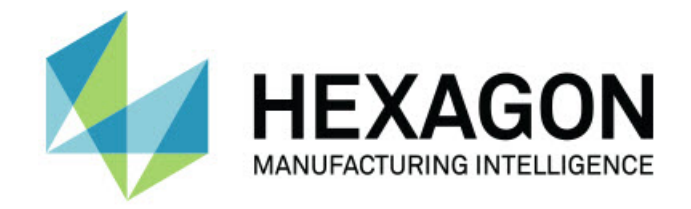

### Inspect 2024.1

### - Release-opmerkingen -

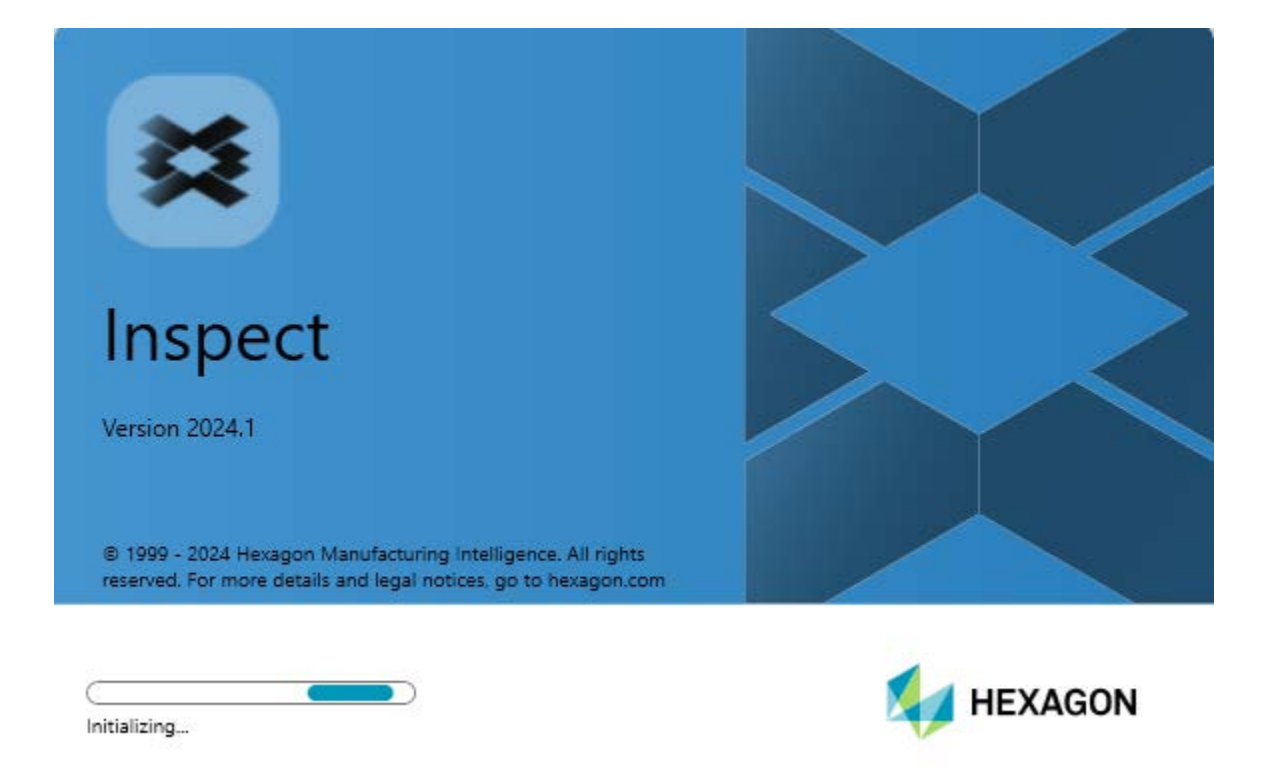

к

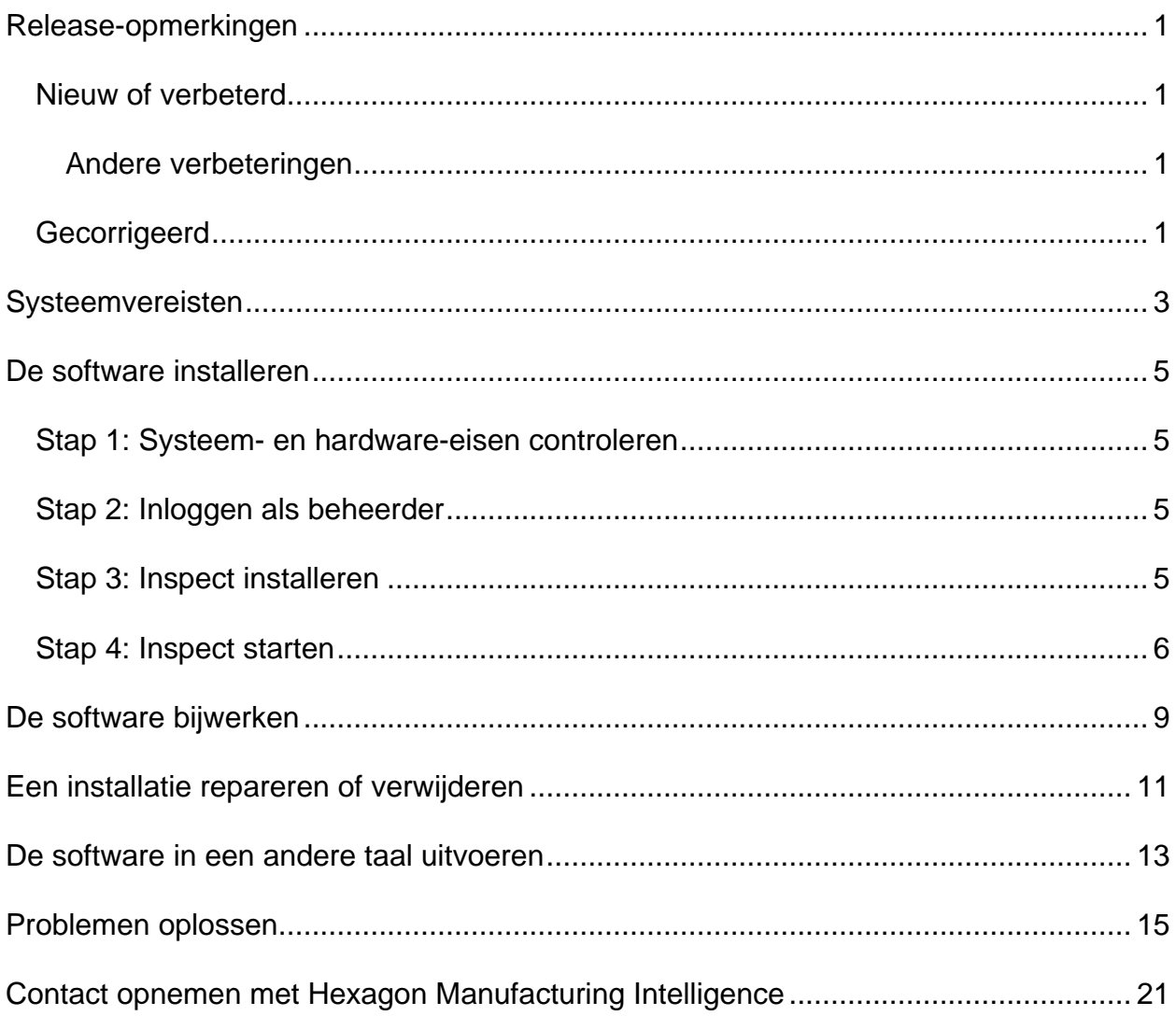

### Inhoudsopgave

# <span id="page-4-0"></span>**Release-opmerkingen**

### <span id="page-4-1"></span>**Nieuw of verbeterd**

#### <span id="page-4-2"></span>**Andere verbeteringen**

#### **Documentatie**

• Wanneer u Inspect uitvoert en verbinding hebt met internet, opent u met de toets F1 of door in de Help-modus op de Help-knop te klikken de Help van Inspect op de site van het Nexus-documentatiecentrum (NDC) van Hexagon.

### <span id="page-4-3"></span>**Gecorrigeerd**

- Aan het einde van de uitvoering van de meetroutine of tijdens automatische kalibratie verschijnt geen foutbericht meer met de melding: "Het proces heeft geen toegang tot het bestand xx.probe omdat het wordt gebruikt door een ander proces . Zie INS-12494.
- Wanneer u tijdens het uitvoeren van een pallet-afspeellijst klaar bent met het meten van een onderdeel, verschijnt geen foutbericht meer met de melding: "Het proces heeft geen toegang tot het bestand xx.probe omdat het wordt gebruikt door een ander proces . Zie INS-12273.

## <span id="page-6-0"></span>**Systeemvereisten**

#### **Besturingssysteem**

Inspect 2024.1 werkt onder 64-bits Windows 11, Windows 10, Windows 8.1, Windows 8 en Windows 7 Ultimate (servicepack 1 build 7601). Andere besturingssystemen worden niet ondersteund.

**Microsoft .NET Framework**

Microsoft .NET Framework 4.6.1 voor Windows.

#### **Andere vereisten**

Een internetbrowser die HTML5 ondersteunt.

Uw computersysteem moet het metrologieproduct of de metrologieproducten die u gaat gebruiken, ondersteunen.

Inspect 2024.1 werkt met deze softwaremetrologieproducten mits u Inspect met de juiste add-ons configureert.

- PC-DMIS (zie de systeemvereisten in het bestand Readme.pdf van PC-DMIS.)
- QUINDOS
- EYE-D (Voor deze add-on is een CMM-kit nodig die u bij Hexagon moet kopen.)
- Swift-Check (Deze add-on installeert de Swift-Check functionaliteit als een addon binnen Inspect. Het Swift-Check-artefact wordt geleverd met zijn eigen gedrukte gebruikershandleiding.)

Voor informatie over de systeemvereisten van de andere ondersteunde toepassingen kunt u de documentatie van de betreffende producten raadplegen. U kunt ook contact opnemen met de vertegenwoordiger van Hexagon Manufacturing Intelligence (zie ["Contact opnemen met Hexagon Manufacturing Intelligence"](#page-24-0) aan het einde van dit document).

# <span id="page-8-0"></span>**De software installeren**

Deze aanwijzingen zijn bedoeld voor een beheerder die Inspect gaat installeren en configureren.

### <span id="page-8-1"></span>**Stap 1: Systeem- en hardware-eisen controleren**

Voordat u probeert een nieuwe versie van Inspect te installeren, moet u controleren of aan de systeem- en apparatuurvereisten wordt voldaan, zoals beschreven bij ["Aanbevolen systeemvereisten"](#page-6-0). Verder moet u beschikken over een geldige softwarelicentie, anders werkt de installatie niet.

- Om de eigenschappen van uw computer te vinden, gaat u naar het **Start**-menu van Windows; typ vervolgens **Systeem**, en klik op **Instellingen**. Klik in de lijst met resultaten op **Systeem**.
- Om de schermresolutie te controleren, gaat u naar het **Start**-menu van Windows; typ vervolgens **Beeldscherm** en klik op **Instellingen**. Klik in de lijst met resultaten op **Beeldscherm**. Klik op **Resolutie aanpassen**. Klik op de lijst **Resolutie** om de beschikbare schermresoluties te zien.

### <span id="page-8-2"></span>**Stap 2: Inloggen als beheerder**

Om uw nieuwe versie van Inspect te installeren en voor de eerste maal uit te voeren, moet u in Windows zijn aangemeld als gebruiker met beheerdersrechten of moet u de instellingstoepassing in de volgende stap als beheerder uitvoeren.

### <span id="page-8-3"></span>**Stap 3: Inspect installeren**

Met het volgende bestand kunt u Inspect 2024.1 installeren:

#### **Inspect2024.1\_####.#\_x64.exe**

Hierbij staat # voor het specifieke buildnummer.

- 1. Dubbelklik op dit uitvoerbare bestand om de installatie te starten.
- 2. Volg de instructies op het scherm om de toepassing te installeren.

Inspect wordt ook met sommige versies van PC-DMIS meegeleverd. In dat geval verschijnt een optie voor het installeren van Inspect tijdens het installatieproces van PC-DMIS.

### <span id="page-9-0"></span>**Stap 4: Inspect starten**

Wanneer u klaar bent met de installatie van Inspect, gaat u als volgt te werk om de software te starten:

- 1. Ga naar het menu **Start** van Windows en typ **Inspect 2024.1**.
- 2. Klik op de snelkoppeling die verschijnt of druk op Enter.
	- Voer de volgende stappen uit als u Inspect voor het eerst uitvoert:
		- a. Selecteer in het scherm **Welkom bij Inspect** een add-on die past bij uw metrologiepakket en -versie.
		- b. Selecteer bij **Overige add-ons** aanvullende add-ons die u wilt gebruiken.
	- Ga als volgt te werk als u Inspect eerder hebt gebruikt en Inspect uitvoert nadat het naar een nieuwe versie is bijgewerkt:
		- a. In het scherm **Welkom bij Inspect** zijn uw eerdere metrologypakket en -versie al geselecteerd. Eventuele wijzigingen kunt u hier doorvoeren.
		- b. Bij **Overige add-ons** zijn de eerder geselecteerde add-ons al geselecteerd. Eventuele wijzigingen kunt u hier doorvoeren.
- 3. Zodra de software de add-ons heeft geïnstalleerd en klaar is met laden, verschijnt het **Home**-scherm.

Wanneer u Inspect uitvoert, kunt u op ieder tijdstip op de Help-knop (<sup>8</sup>) klikken voor hulp.

Readme

# <span id="page-12-0"></span>**De software bijwerken**

Wanneer u Inspect hebt geïnstalleerd, moet u het actueel houden zodat de software de nieuwste uitbreidingen en fixes heeft. U kunt de toepassing Universal Updater gebruiken om uw Hexagon-software actueel te houden. Typ in het menu **Start** in Windows **Universal Updater** en druk op Enter om deze software uit te voeren.

#### **Programma voor verbetering van de Hexagon-klantervaring**

Tijdens de installatie krijgt u gelegenheid om mee te doen met het programma voor verbetering van de Hexagon-klantervaring. Dit programma geeft ons inzicht in hoe u de toepassing gebruikt. Dit helpt ons om verbeteringen aan te brengen in de gebieden van de software die u het meest gebruikt. Meer informatie vindt u op deze webpagina:

[https://www.hexagonmi.com/about-us/hexagon-customer-experience-improvement](https://www.hexagonmi.com/about-us/hexagon-customer-experience-improvement-program)[program](https://www.hexagonmi.com/about-us/hexagon-customer-experience-improvement-program)

## <span id="page-14-0"></span>**Een installatie repareren of verwijderen**

U kunt een installatie desgewenst ook repareren of verwijderen nadat u deze hebt geïnstalleerd. Dubbelklik hiervoor op het bestand **Inspect2024.1\_####.#\_x64.exe** net alsof u begint met installeren. Bij de setup wordt een scherm weergegeven met de volgende opties:

- **Repareren** Met deze optie wordt de toepassing opnieuw geïnstalleerd. Dit kan helpen problemen op te lossen als niet alle bestanden bij de installatie goed zijn geïnstalleerd.
- **Verwijderen** Met deze optie wordt de toepassing verwijderd van de plaats waar u deze had geïnstalleerd. U kunt ook naar het **Start**-menu in Windows gaan en **Programma's installeren of verwijderen** typen om naar het scherm **Apps en elementen** te gaan en de toepassing daar te verwijderen.

## <span id="page-16-0"></span>**De software in een andere taal uitvoeren**

Standaard gebruikt de software de taal van uw besturingssysteem. U kunt de taal van de software wijzigen. U kunt de taal via het scherm **Instellingen** wijzigen.

- 1. Kies in de zijbalk **Instellingen** om het scherm **Instellingen** te openen.
- 2. Zoek in het scherm **Instellingen Algemene instellingen** op.
- 3. Stel **Actuele taal** in op de gewenste taal.
- 4. Klik op **Ja** bij de prompt om van taal te wisselen. De software begint vervolgens in de nieuwe taal.

## <span id="page-18-0"></span>**Problemen oplossen**

Dit onderwerp bevat enkele foutmeldingen of fouten die u kunt tegenkomen en enkele ideeën die u kunnen helpen ze op te lossen. Als dit onderwerp geen oplossing verschaft, kunt u de technische ondersteuning van Hexagon hier bezoeken:

http://support.hexagonmetrology.us/ics/support/default.asp

**Probleem:** Object komt niet overeen met doeltype. *Mogelijke oplossing:*

Probeer Inspect opnieuw op te starten.

**Probleem:** Objectverwijzing niet ingesteld op een instantie van een object. *Mogelijke oplossing:*

Probeer Inspect opnieuw op te starten.

**Probleem:** U krijgt een melding "Interface wordt niet ondersteund" wanneer u probeert een meetroutine uit te voeren.

*Mogelijke oplossing:*

Dit kan gebeuren wanneer de standaardversie van PC-DMIS is verwijderd. De standaardversie van PC-DMIS is de laatste versie die werd uitgevoerd als beheerder. Inspect moet altijd een gedefinieerde standaardversie hebben.

Als u de standaardversie van uw computer verwijdert, moet u een nieuwe standaardversie definiëren. Hiervoor drukt u op **Start** en zoekt u de snelkoppeling op naar de versie van PC-DMIS die u als de nieuwe standaardversie wilt hebben. Klik er met de rechter muisknop op en selecteer **Als beheerder uitvoeren**. U hoeft dit maar eenmaal als beheerder uit te voeren om hiervan de standaardinstelling te maken.

**Probleem:** U ontvangt een "Alarmfout" wanneer Inspect probeert verbinding te maken met PC-DMIS of tijdens de uitvoering.

*Mogelijke oplossing:*

Zie "Alarmfouten van PC-DMIS verhelpen" in het Help-bestand van Inspect.

**Probleem:** Inspect heeft een configuratiefout met de adapters en u wilt de fabrieksinstellingen herstellen.

*Mogelijke oplossing:*

Probeer de fabrieksinstellingen van Inspect te herstellen. Zie "Fabrieksinstellingen van Inspect herstellen" in de Help van Inspect.

**Probleem:** Uw bestand Settings.xml is beschadigd, en u kunt Inspect niet gebruiken. *Mogelijke oplossing:*

Probeer de fabrieksinstellingen van Inspect te herstellen. Zie "Fabrieksinstellingen van Inspect herstellen" in de Help van Inspect.

**Probleem:** Inspect genereert geen rapport wanneer u een PC-DMIS-meetroutine uitvoert.

*Mogelijke oplossing:*

Controleer of PC-DMIS geconfigureerd is om .pdf-rapporten te genereren. Zie "PC-DMIS configureren voor het afdrukken van rapporten" voor informatie.

**Probleem:** Tijdens de uitvoering geeft Inspect niet uw versie van PC-DMIS weer. *Mogelijke oplossing:*

Controleer of de juiste **PC-DMIS-toepassing**-add-on voor uw versie van PC-DMIS is geïnstalleerd.

#### Readme

Voer uw versie van PC-DMIS vervolgens ten minste eenmaal uit als beheerder. Hiervoor klikt u met de rechter muisknop op de snelkoppeling naar de PC-DMIStoepassing en selecteert u **Als beheerder uitvoeren**.

U moet PC-DMIS ten minste eenmaal als beheerder uitvoeren zodat Inspect er verbinding mee kan maken.

**Probleem:** Tijdens de uitvoering geeft Inspect Fout uitvoeringsoptie weer. De foutmelding zegt dat er geen uitvoeringsoptie kan worden ingesteld, en dat een uitvoeringsoptie alleen op een geladen tijdelijke meetroutine kan worden ingesteld. *Mogelijke oplossing:*

Controleer of uw inspectiesoftware wordt uitgevoerd en een open routine heeft.

Sluit alle open routines in de software.

Voer de routine vervolgens opnieuw uit in Inspect.

**Probleem:** Wanneer u een afspeellijst uitvoert, geeft Inspect een foutmelding over de uitvoering van ongeldige routines in de afspeellijst. *Mogelijke oplossing:*

Klik op de knop **Afspeellijst bewerken** op de foutmelding om het dialoogvenster Afspeellijst te openen.

Controleer in het tabblad **Routines** alle rood gemarkeerde routines. Het is mogelijk dat een of meer routines ontbreken, een andere naam hebben gekregen, beschadigd zijn of een ander probleem hebben.

Controleer of de routine zich bevindt waar Inspect hem verwacht.

Controleer of u de routine in PC-DMIS zonder fouten kunt uitvoeren.

**Probleem:** Wanneer u een routine of afspeellijst uitvoert, geeft Inspect een melding over een uitvoeringsfout van een taak die verlopen is. *Mogelijke oplossing:*

Voltooi de geplande taak om de blokkering op te heffen.

Probeer dan de routine opnieuw uit te voeren.

**Probleem:** Pallet, Barcode, en sommige capaciteiten in verband met tasters, zoals kalibratie, Tasters vernieuwen etc. werken niet langer. *Mogelijke oplossing:*

Inspect is bedoeld voor systemen die hun tasters op één enkele locatie bewaren. In PC-DMIS kunt u een enkele tasterlocatie bepalen in het dialoogvenster **Zoekpad** (**Bewerken | Voorkeuren | Zoekpad instellen**). In dat dialoogvenster kiest u, uit de lijst **Zoeken naar**, **Tasterdirectory**. Vervolgens schakelt u het selectievakje **Opgegeven directory doorzoeken** in en definieert u het pad naar de map in het vak onder dat selectievakje.

Als u uw tasters niet samen in één map opslaat, werken bepaalde verwante capaciteiten alleen als u de optie **Tijdelijke routines gebruiken bij uitvoering** in het scherm **Instellingen** niet gebruikt.

Probeer die optie te wissen of stel één enkele map in voor al uw tasters.

**Probleem:** Inspect werkt niet als de PC-DMIS-map voor rapportuitvoer wordt gedeeld met andere CMM's. Wanneer dit probleem optreedt, wordt de herkomst van de rapporten niet goed door Inspect herkend.

*Mogelijke oplossing:*

- Gebruik als PC-DMIS-map voor rapporten een lokale map op de computer.
- Gebruik [Metrology-rapportage](https://www.hexagonmi.com/en-US/products/metrology-software/hxgn-metrology-reporting) om de rapporten uit het CMM te delen.

**Probleem:** Heel zelden wordt tijdens uitvoering van Inspect het foutbericht "Systeemaanroep mislukt" weergegeven waardoor de uitvoering wordt gestopt. *Mogelijke oplossing:*

Probeer de volgende stappen om de functie voor tasterbeheer in Inspect uit te schakelen:

- 1. Sluit Inspect.
- 2. Open in een teksteditor zoals Kladblok het bestand **PcDmisSettings.xml** uit deze map:

C:\ProgramData\Hexagon\Inspect\

3. Voeg binnen de tags <config></config> de volgende regel toe en sla het bestand op.

<ignoreprobemanagement>True</ignoreprobemanagement>

4. Start Inspect opnieuw.

## <span id="page-24-0"></span>**Contact opnemen met Hexagon Manufacturing Intelligence**

Als u de *in de handel verkrijgbare versie* van Inspect 2024.1 gebruikt, kunt u voor meer informatie of technische ondersteuning contact opnemen met [hexagonmi.com/contact](http://hexagonmi.com/contact-us)[us](http://hexagonmi.com/contact-us) of naar [hexagonmi.com/products/software](http://hexagonmi.com/products/software) gaan. De technische ondersteuning van Hexagon is ook bereikbaar via telefoonnummer (1) (800) 343-7933.